## 【<mark>學生資料表</mark>登錄作業操作說明】

步驟一、請連結高科大首頁/點選【校務資訊系統】。(如下圖紅框所示)

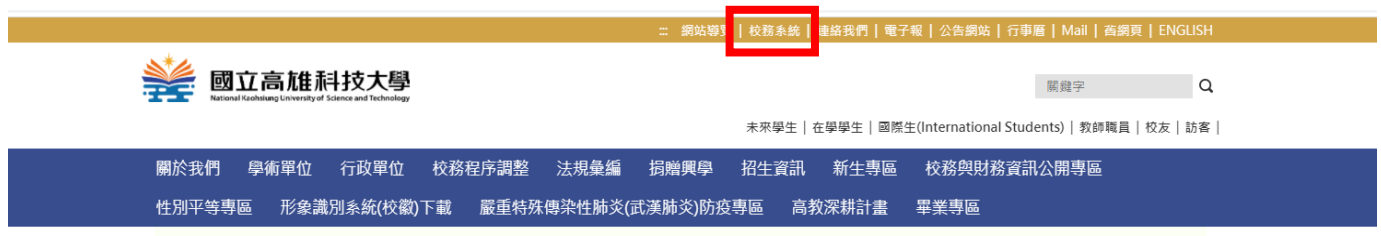

步驟二、校務系統首頁/請輸入個人的帳號和密碼登入。

- 一、 帳號:填寫『<mark>學號</mark>』。
- 二、 密碼:首次進入請填寫『本人身分證<mark>後4碼</mark>』。 如不知帳號密碼,下方有相關系統可查詢。

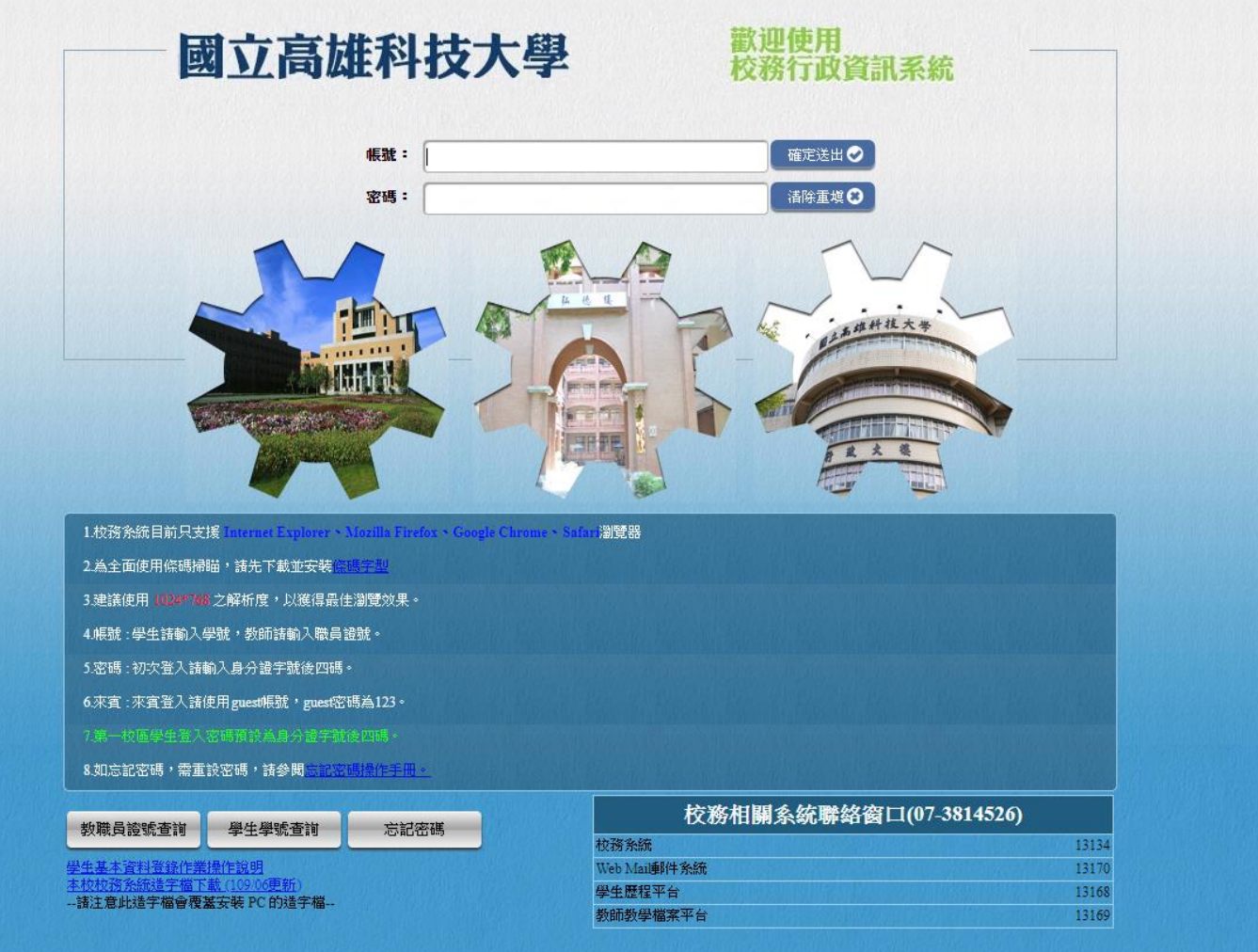

步驟三、如帳號、密碼無誤,會進入系統之功能選單。請點選:登錄/教務登錄作

業/學生基本資料表。(如下圖紅框所示)

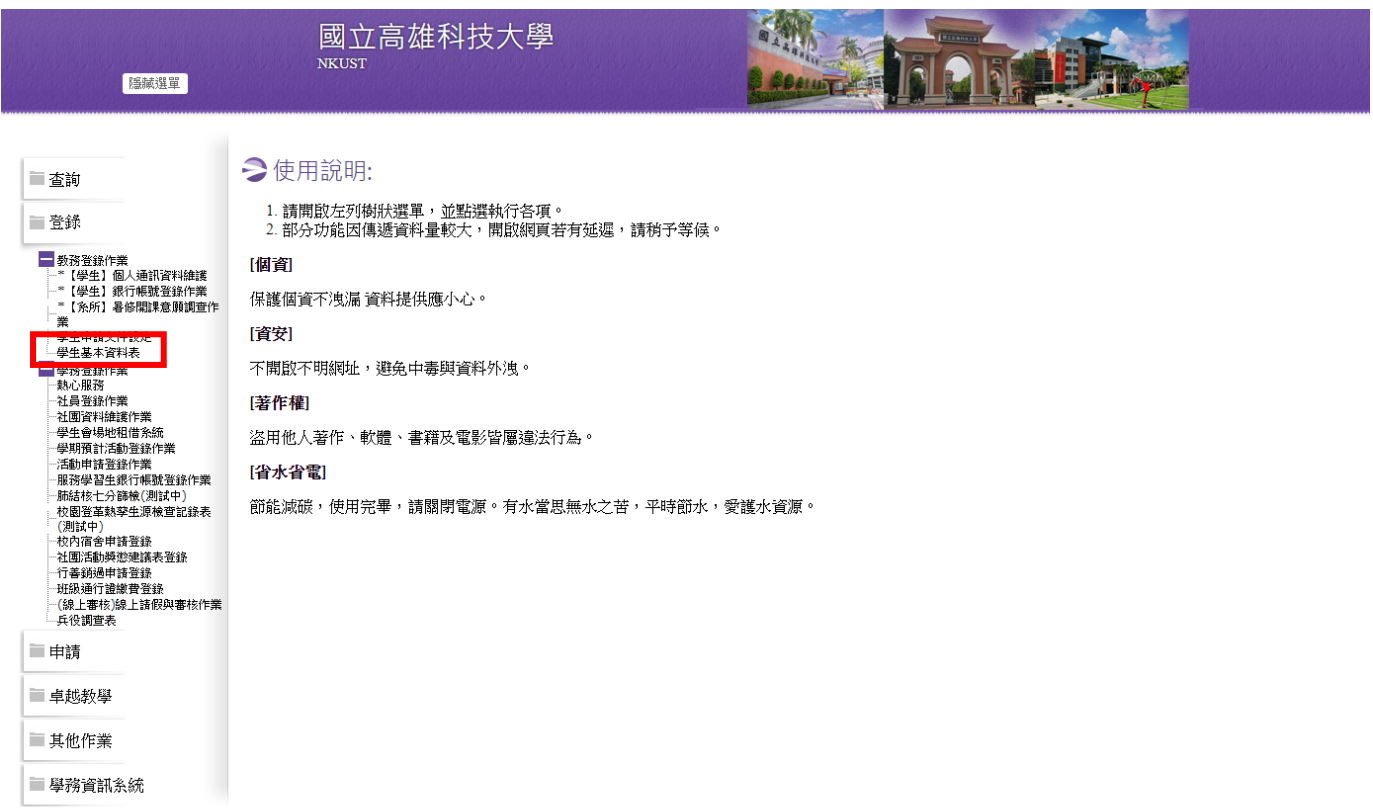

## 步驟四、學生綜合資料表登錄作業:包括(學生基本資料->家庭及親友資料->身心狀

況->技能證照->自傳),請依各步驟確實詳細填寫。

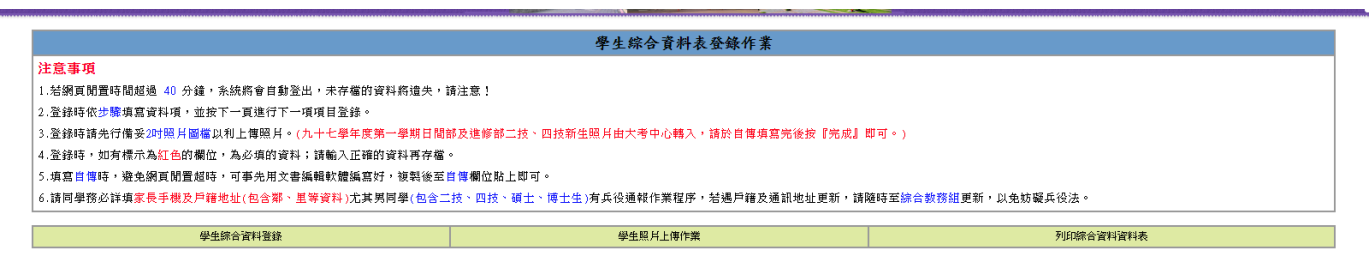

備註<br>學生綜合資料表登錄包括(學生基本資料 ->家庭觀友資料 ->身心狀況 ->技能證照 ->工作經歷 ->自傳 ->照片上傳(九十七學年度日間部及進修部二技、四技新生免) ->列印綜合資料表 ),請依步驟確實填寫 ! !<br>列印學生綜合資料表登錄時 ,請使用 IE調覽器5 .5版以上 ! !

\*結您有出現基本資料無法存檔、學生照月無法上傳情形,請先清除瀏覽器暫存資料並且重開瀏覽器後再試一次。清除瀏覽器暫存說明<u>讀點此處</u>

步驟五、請於此畫面確實將個人基本資料輸入至相對應的欄位。待輸入完畢後,按 下"確定送出"即可進入家庭及親友資料的輸入畫面。

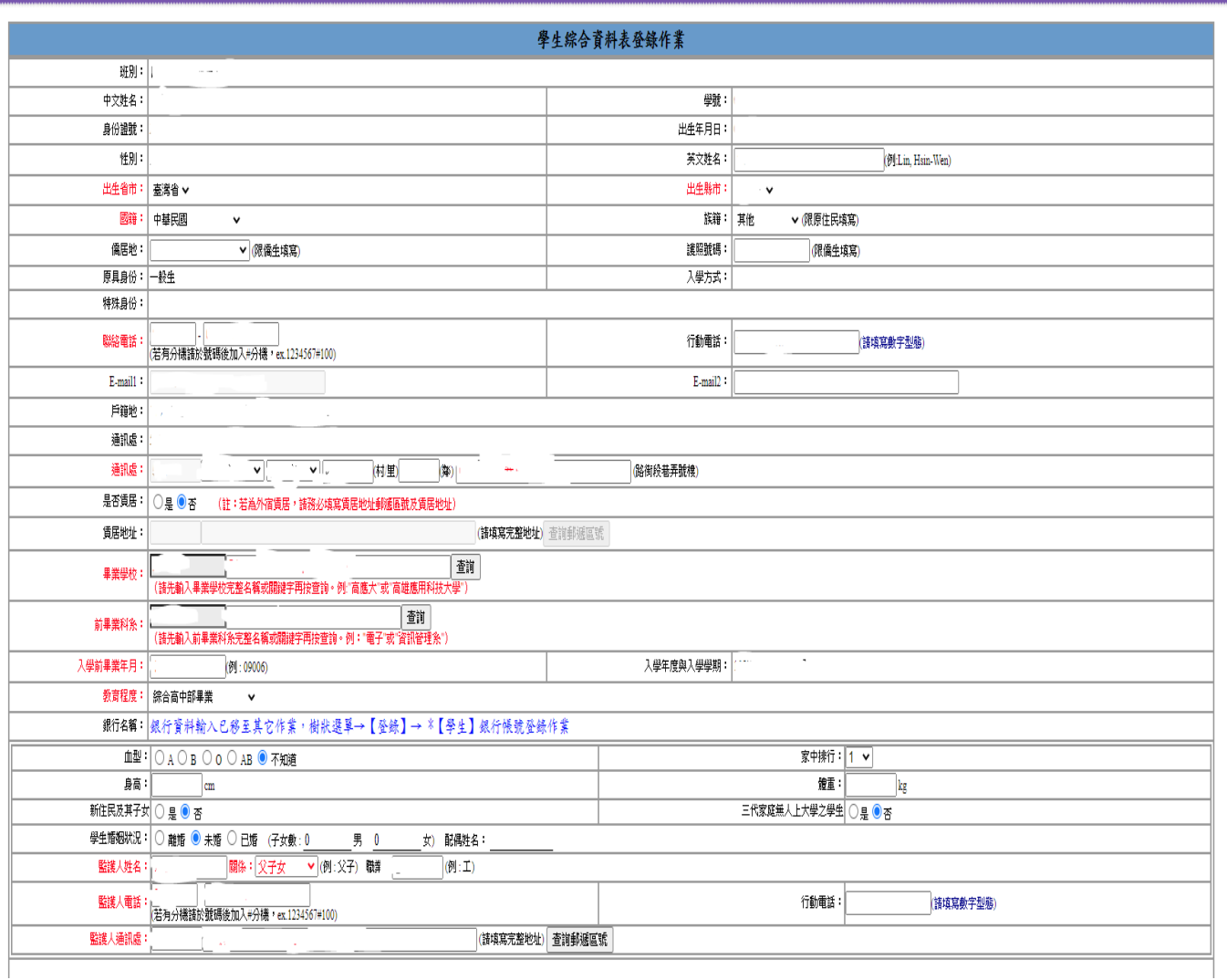

步驟六、請於此畫面確實將家庭及親友資料輸入至相對應的欄位。待輸入完畢後,

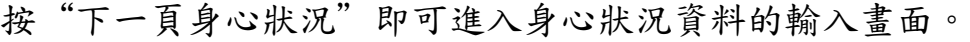

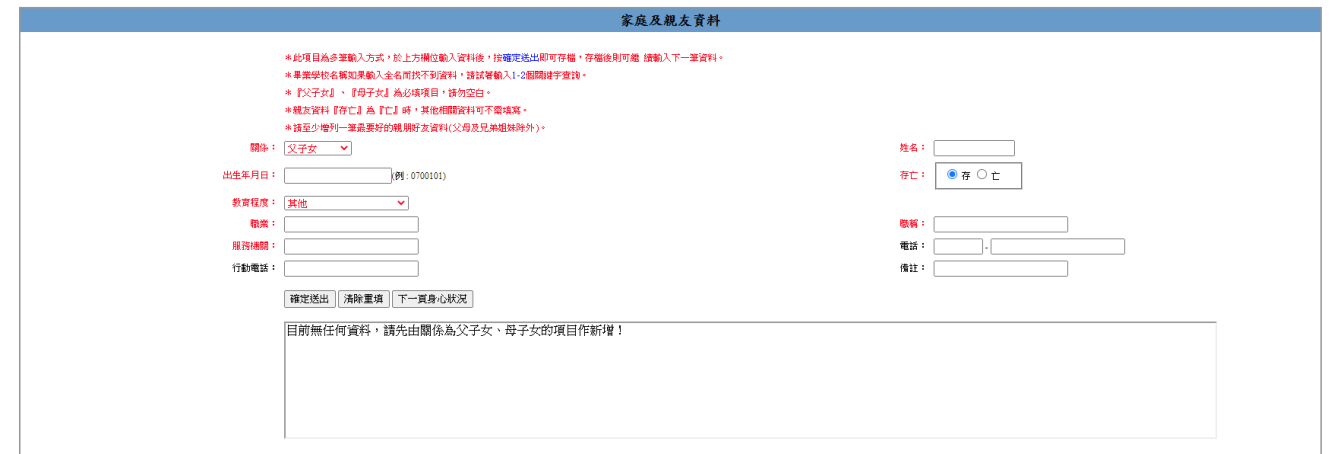

步驟七、請於此畫面確實勾選身心狀況資料。待勾選完畢後,按"下一頁技能證

照"即可進入技能證照資料的輸入畫面。

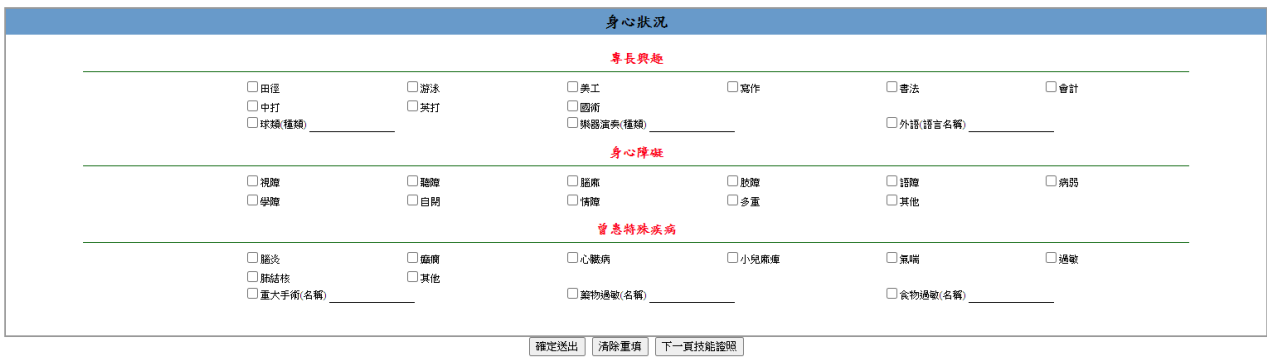

步驟八、請於此畫面確實將技能證照資料輸入至相對應的欄位。待輸入完畢後,按

"下一頁工作經歷"即可進入工作經歷資料的輸入畫面。

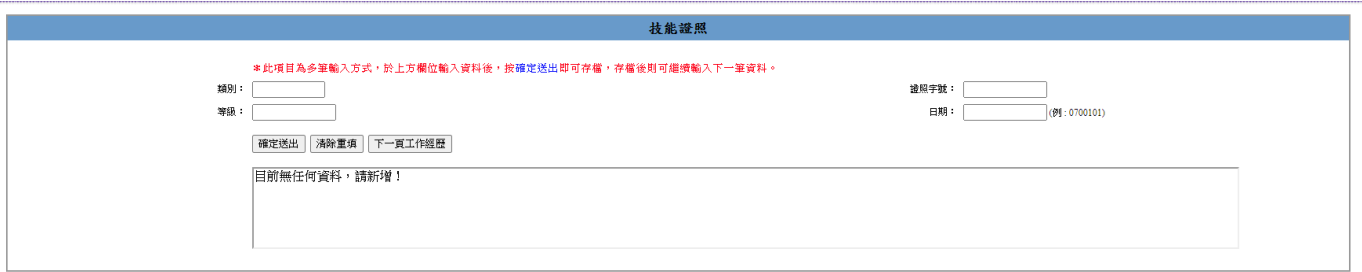

步驟九、請於此畫面確實將在外的工作經歷輸入至相對應的欄位。待輸入完畢後,

按"下一頁自傳"即可進入自傳資料的輸入畫面。

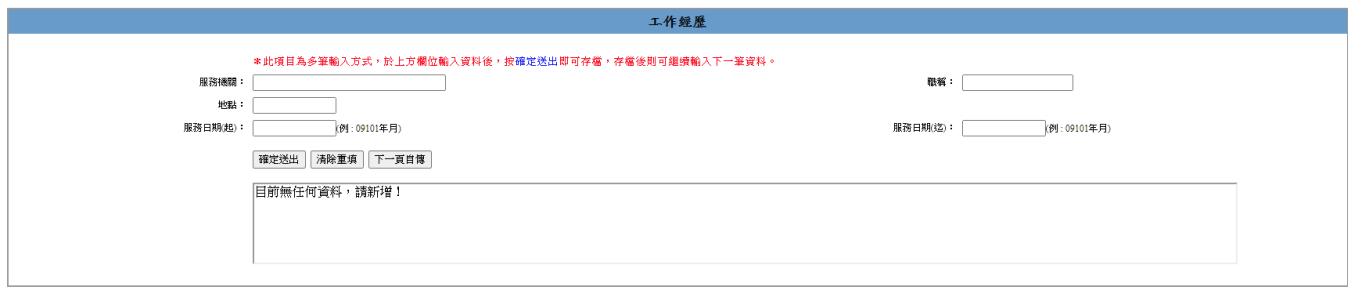

步驟十、請於此輸入畫面按照寫作內容確實將自傳資料輸入。待輸入完畢後,確定

送出即可。

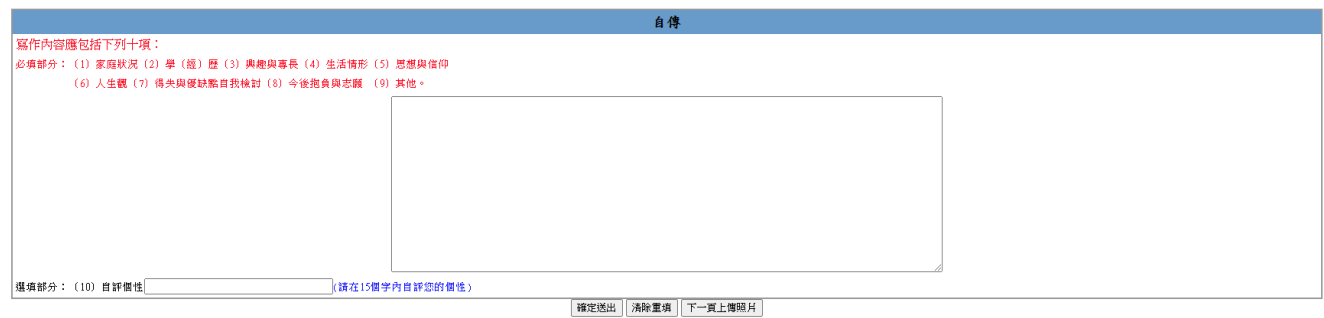

下一頁上傳照片:可免上傳個人照片,請自備個人二吋脫帽照片1張,開學後於教 務組規定時間內,統一交給各班班長整理後,請班長交至教務組,由學校統一掃描 照片後予以上傳。

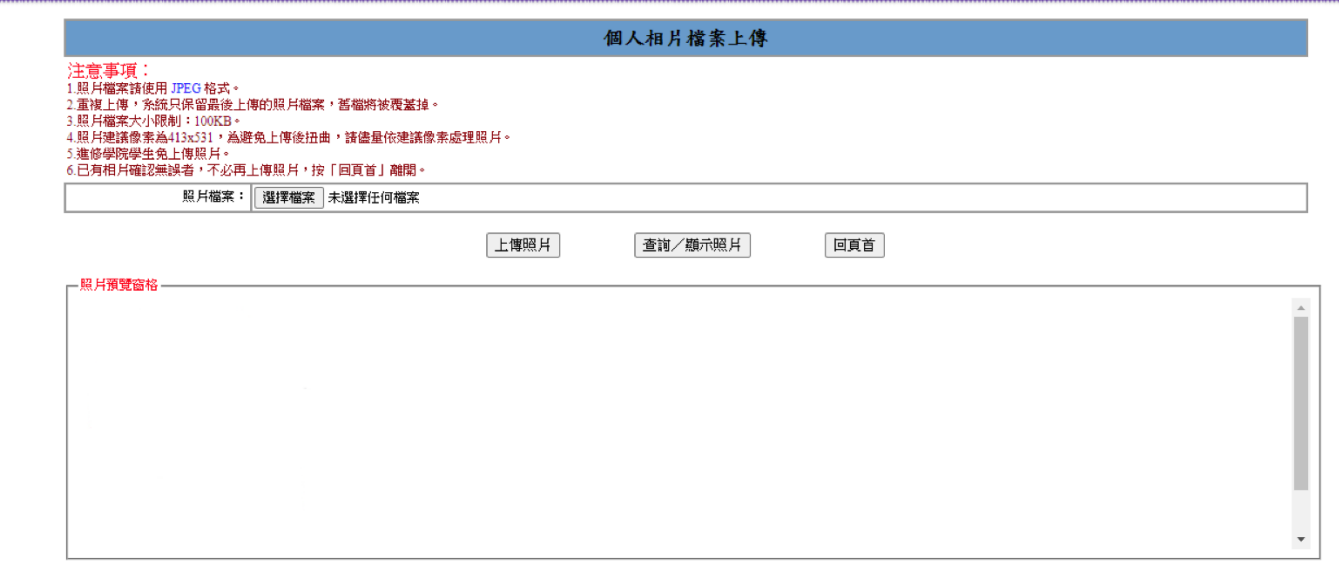

步驟十一、點選"列印綜合資料資料表" 請確實檢閱學生基本資料表中登錄之各欄

η

位資料是否正確。若有錯誤請返回更正。

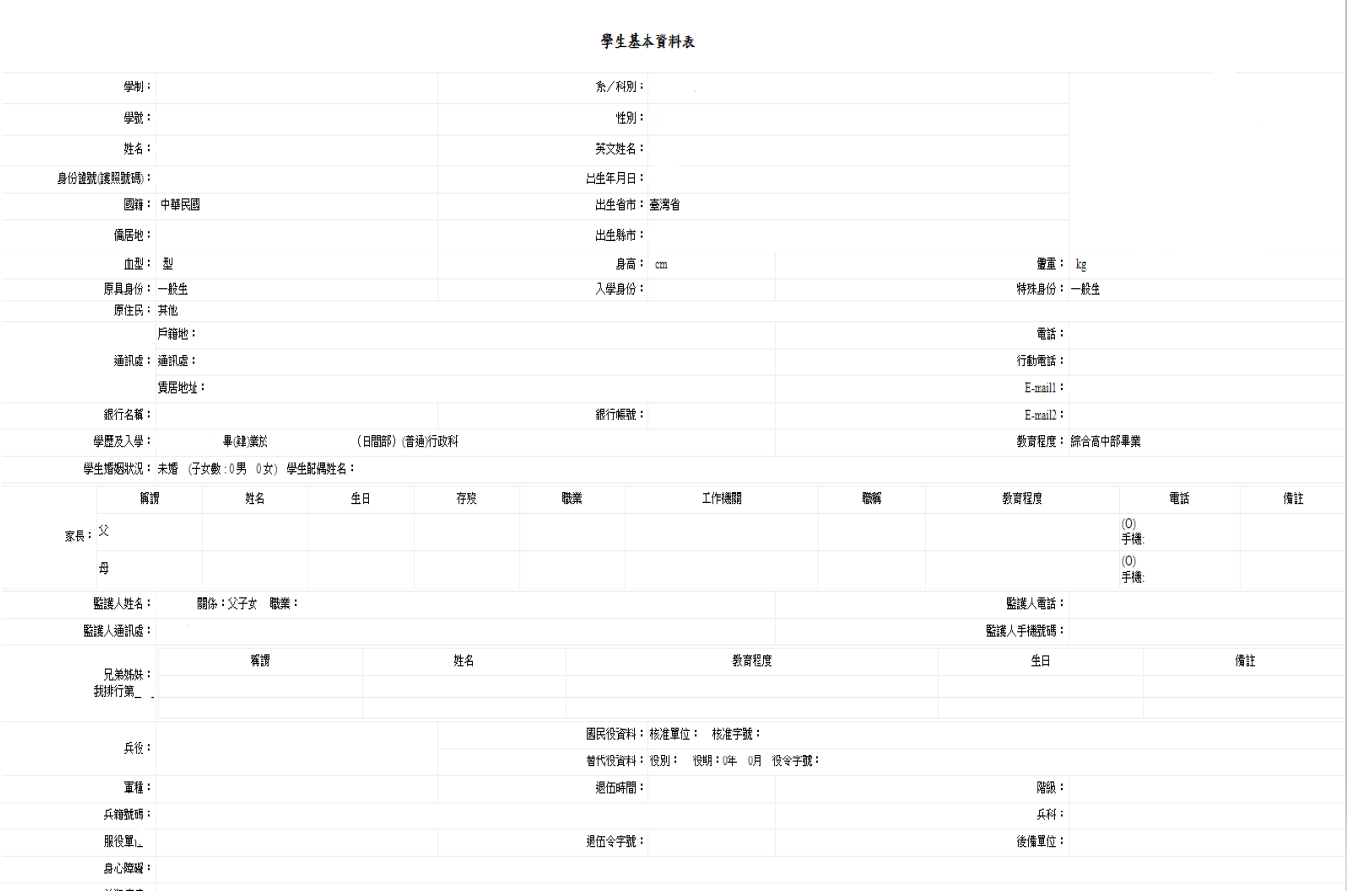

\*注意:請先行準備自傳一篇,屆時透過網路上傳。